# **Enable SMS Receipt**

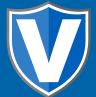

## Step 1

Go to www.online.valorpaytech.com and enter your login credentials.

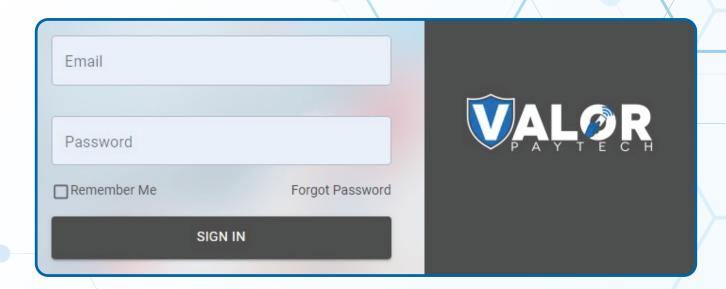

## Step 2

Navigate to **Device Management.** 

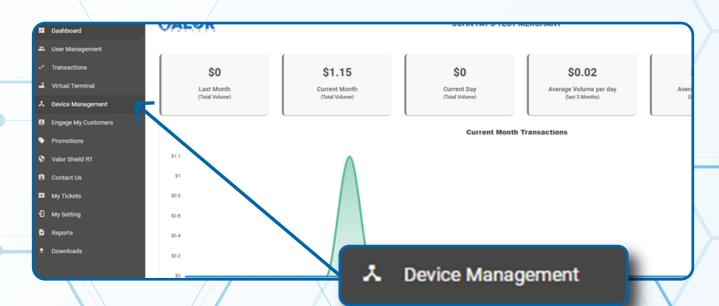

#### Step 3

Select the **Vertical Ellipsis** on the device associated with the **Merchant** you would like to edit. Select **Edit Parameters.** 

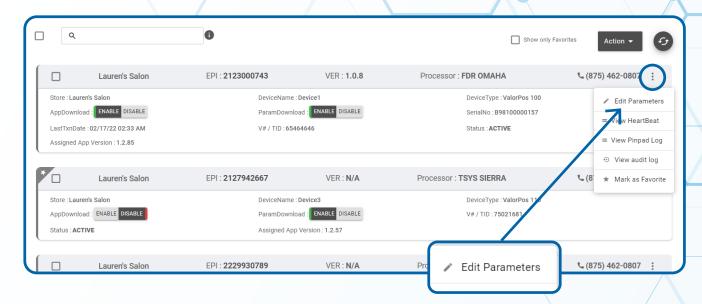

### Step 4

Navigate to **Receipt** section. Toggle **Yes** next to **SMS-Receipt** option.

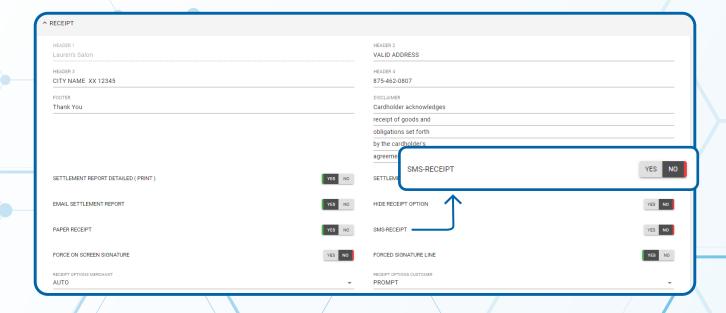

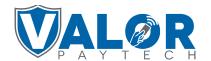

#### Step 5

Select **Save** at the bottom of the screen.

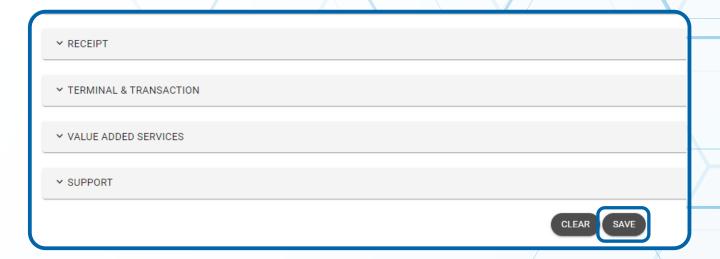

#### Step 6

A **ParamDownload** will now be available for the device. Please perform **Package Download** on the **Terminal** to Enable **SMS-Receipt** by selecting **★ Button**, then **6. Download Package**, followed by **OK**.

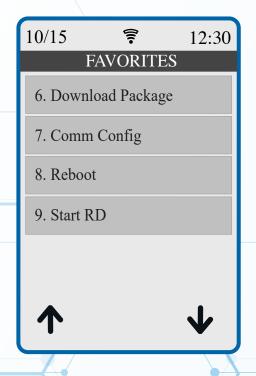

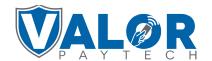